# <span id="page-0-0"></span>**Реализация учета различных организаций в договорах с клиентом.** Программный комплекс «ВЕТСОФТ-ВЕТЕРИНАР»

## **Компания «ВЕТСОФТ». 2019г.**

#### Оглавление

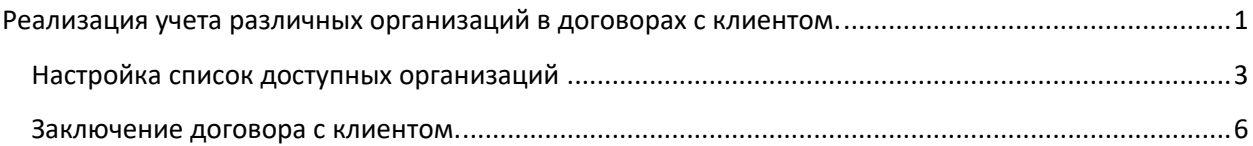

### <span id="page-2-0"></span>**Настройка список доступных организаций**.

Для начала работы необходимо настроить список доступных организаций. Это осуществляется через модуль Администрирование. В нем открываем раздел «Структура клиники». Выбираем интересующий нас филиал. На форме представленной ниже появилась новая закладка «Юридические лица в клинике»

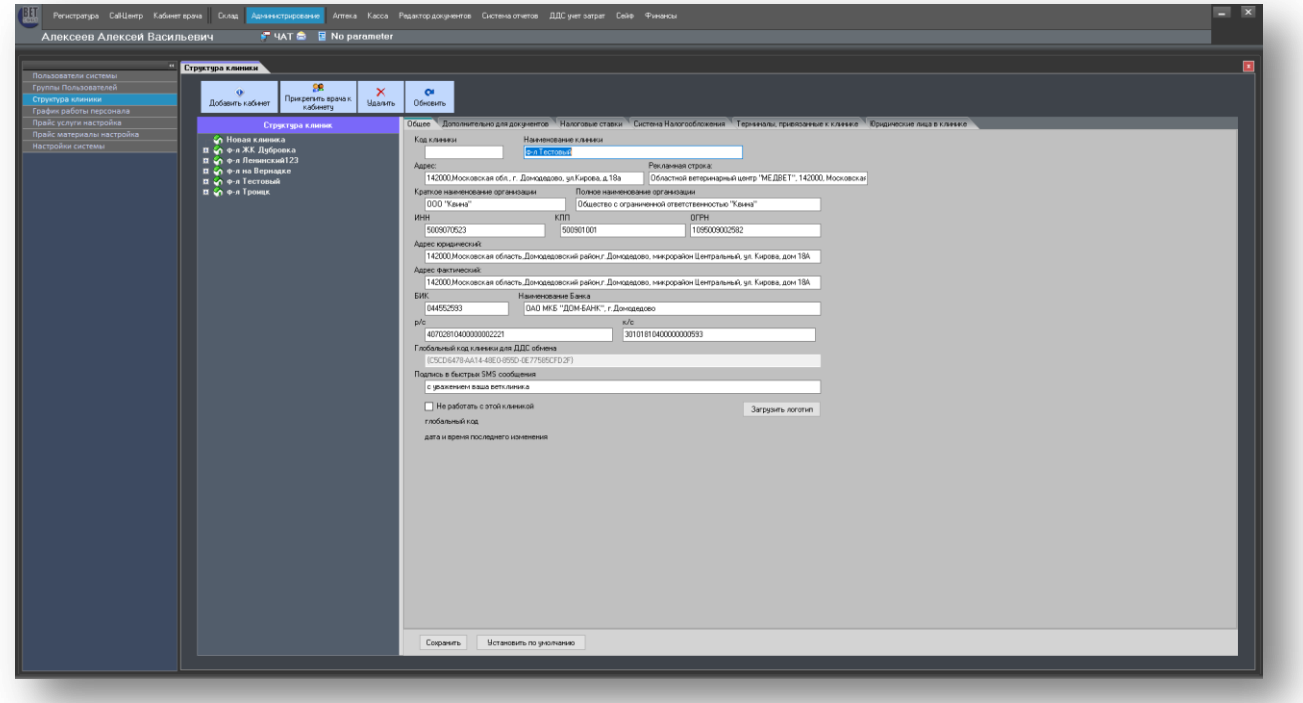

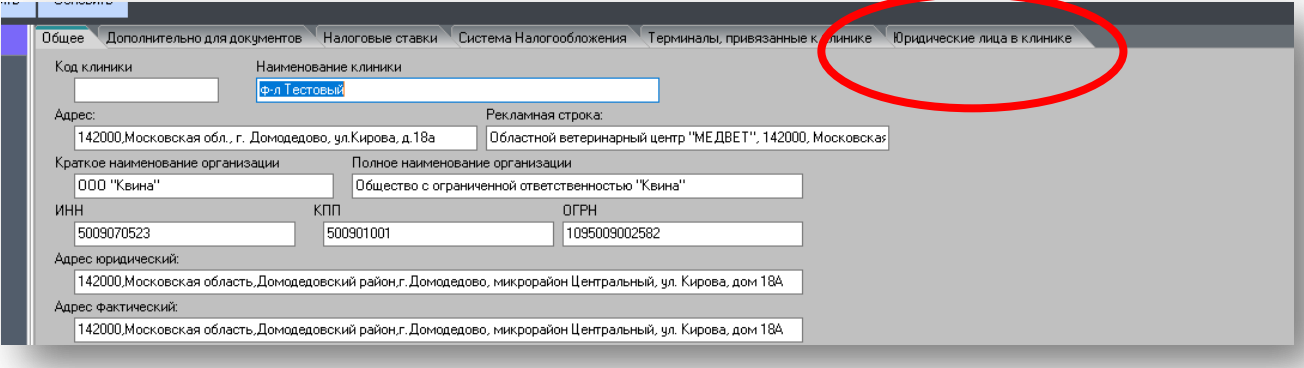

Необходимо настроить этот список. Для начала нужно заполнить общий справочник Юридических лиц компании. Для этого вначале переходим в закладку «Юридические лица в клинике».

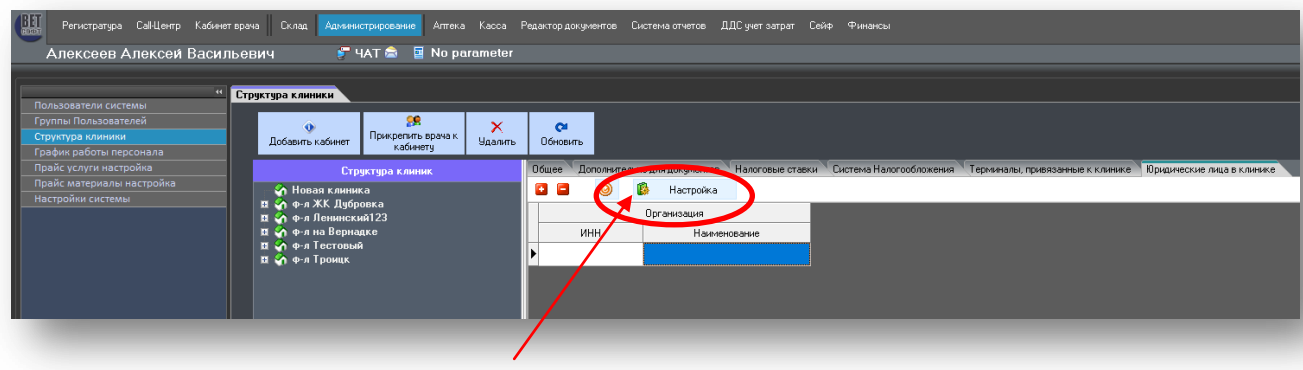

Нажимаем на кнопку «Настройка».

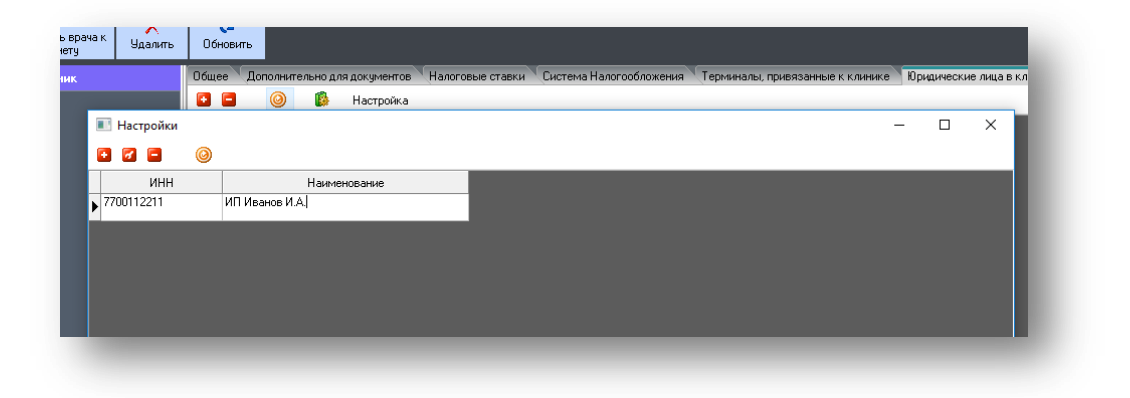

Добавляем данные по организации, нажав на кнопку добавить

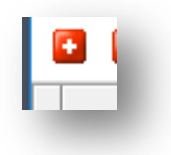

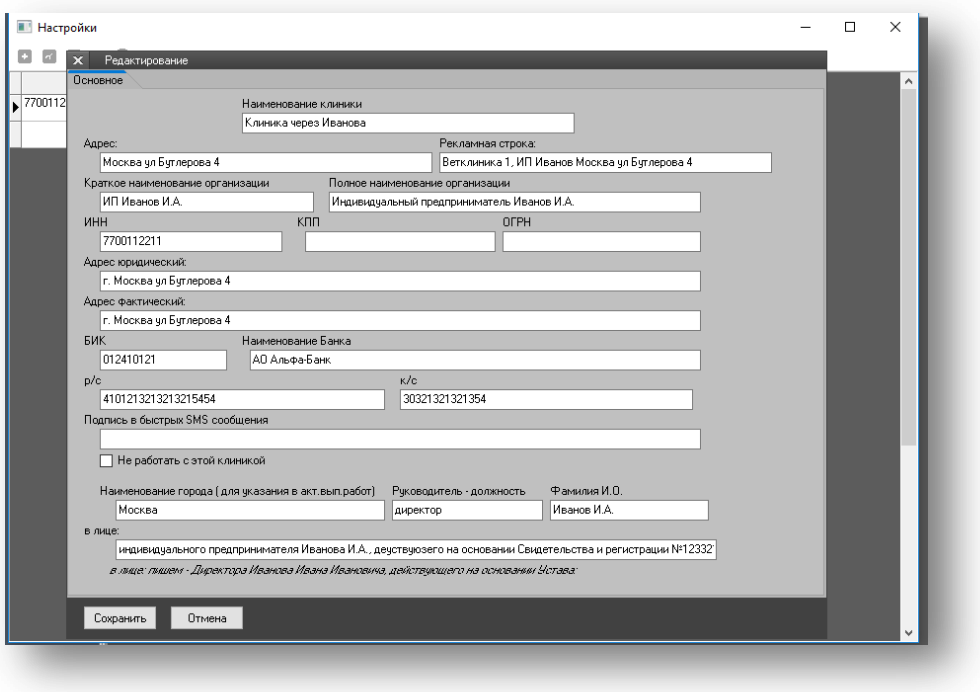

Заполняем нужные данные и наживаем кнопку «Сохранить».

Теперь закрываем настройку справочника и добавляем нужные связки нашей клиники с нужными организациями.

Для этого нажимаем на кнопку новый, на рисунке ниже.

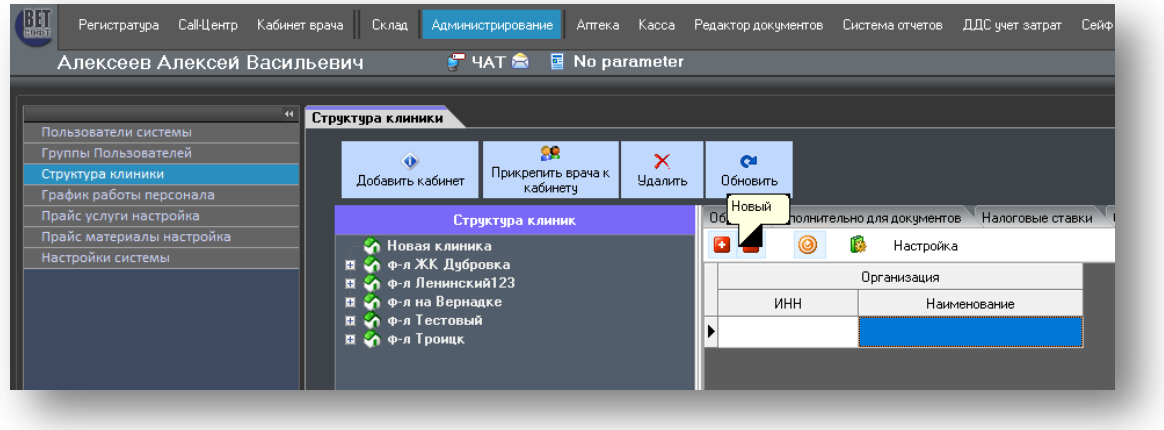

Ставим курсор на требуемую организацию и жмем клавишу Enter

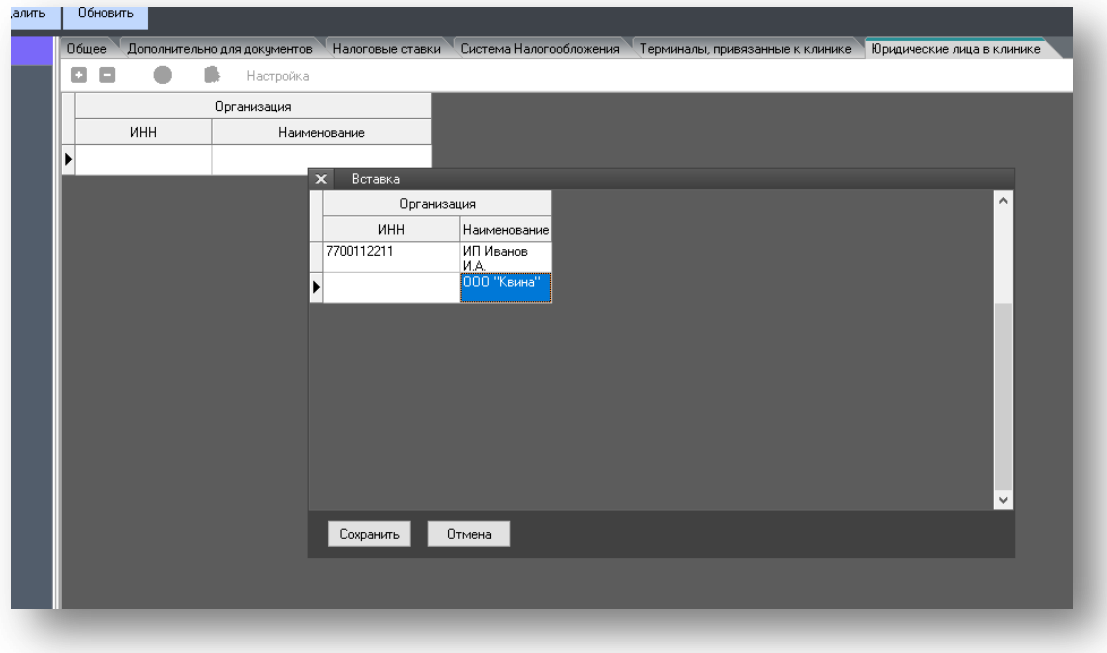

В результате видим список привязанных организаций.

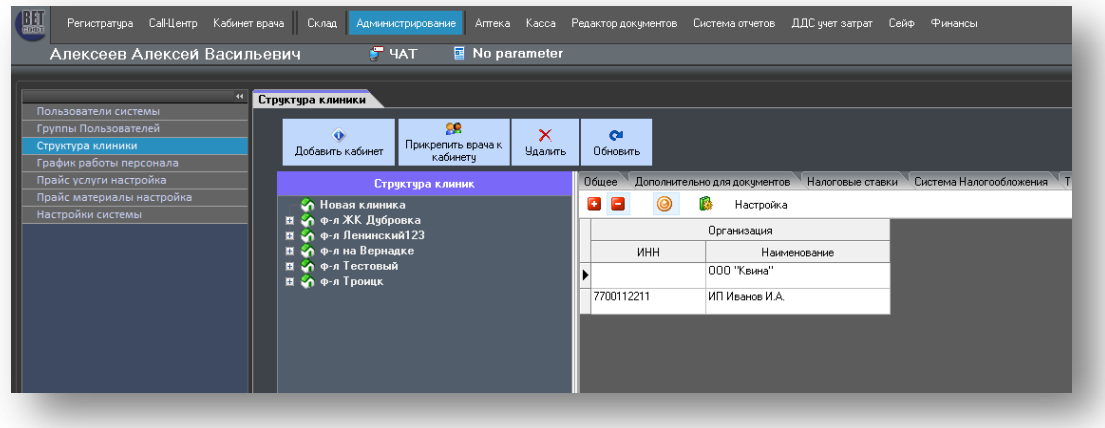

Теперь изменения которые произошли при заключении договора.

#### <span id="page-5-0"></span>**Заключение договора с клиентом.**

Когда в карте клиента происходит заключения договора, то система предложит выбрать организацию, через которую будет заключен договор.

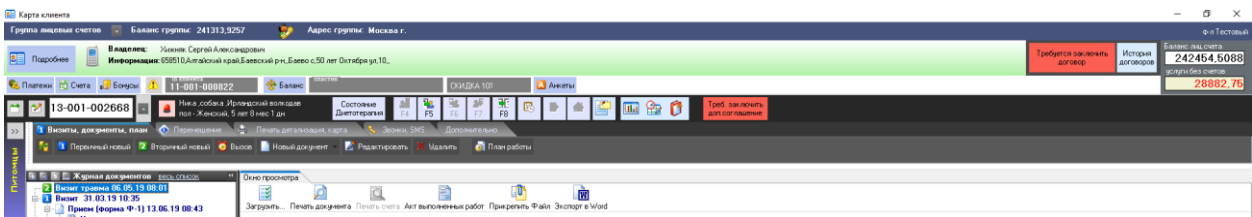

#### Нажимаем на кнопку «Требуется заключить договор»

Система попросит указать одну организацию из доступного списка

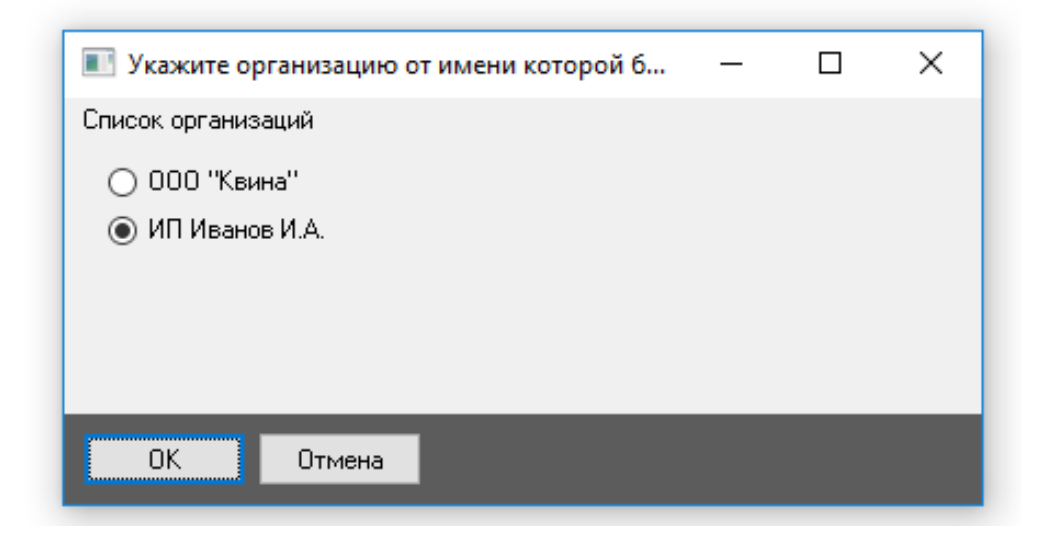

Указываем нужную и нажимаем кнопку ОК. Далее выйдет бланк организации.

Дополнительное соглашение тоже будет сделано от указанной организации.